#### BAB II

# LANDASAN TEORI

#### 2.1 Konsep Dasar Akuntansi

Konsep dasar akuntansi merupakan konsep yang telah dijadikan rujukan dan dijadikan sebagai standar dalam menyampaikan laporan keuangan yang tepat dan mudah dipahami. Secara umum akuntansi memiliki dasar yang menjadi acuan dalam menyusun standar akuntansi yang ditujukan sebagai praktek akuntansi. Akuntansi disebut sebagai bahasa bisnis (business language) atau sebagai bahasa pengambilan keputusan. Konsep dasar akuntansi sangat dibutuhkan untuk mempelajari bagaimana pengolahan data keuangan dalam sebuah organisasi atau perusahaan. Konsep tersebut antara lain sebagai berikut:

## 2.1.1 Definisi Akuntansi

American Institute of Certified Public Accounting (AICPA) dalam (Ernawati dkk, 2016) mendefinisikan bahwa, "akuntansi sebagai seni pencatatan, penggolongan dan pengikhtisaran dengan cara tertentu dan dalam ukuran moneter, transaksi dan kejadian-kejadian yang umumnya bersifat keuangan dan menafsirkan hasil-hasilnya".

Menurut Lubis (2017) berpendapat bahwa "Akuntansi adalah seni pencatatan, pengelompokkan, pengikhtisaran, dan pelaporan yang disajikan dalam Laporan Keuangan yang berisi sumber-sumber imformasi ekonomi yang berguna untuk pengambilan keputusan bagi pihak-pihak yang berkepentingan.

Menurut Himayati dalam (Istiana & Ariyati, 2017) bahwa, "Akuntansi adalah proses mengidentifikasikan, penggolongan, penyortiran, pengihtisaran dan penyajian transaksi keuangan (informasi ekonomi), sehingga dapat dilakukan penilaian dan pengambilan keputusan oleh pemakai informasi tersebut".

Berdasarkan beberapa definisi menurut para ahli dapat disimpulkan bahwa akuntansi adalah suatu proses mengidentifikasi, menggolongkan, mencatat, menafsir, dan melaporkan dalam bentuk laporan keuangan yang berguna bagi para pemakai untuk pengambilan keputusan.

## 2.1.2 Prinsip Akuntansi

Beberapa prinsip akuntansi menurut Bahri (2016) sebagai berikut:

1. Kontinuitas Usaha (Going Concern)

Adalah kesinambungan usaha, konsep ini menganggap bahwa suatu perusahaan akan terus berlanjut dan diharapkan tidak terjadi likuidasi dimasa yang akan datang.

2. Kesatuan Usaha (Businees Entity)

Konsep ini menganggap bahwa perusahaan-perusahaan di pandang sebagai suatu unit usaha yang berdiri sendiri terpisah dari pemiliknya.

3. Periode Akuntansi (Accounting Periode)

Adalah kegiatan perusahaan yang disajikan dalam laporan keuangan disusun perperiode pelaporan.

4. Kesatuan Pengukuran (Measurent Unit)

Konsep ini menganggap bahwa semua transaksi yang terjadi akan dinyatakan dalam bentuk uang (dalam artian mata uang yang digunakan adalah dari Negara tempat perusahaan berdiri).

- 5. Bukti yang Objektif (Objecitve Evidences) Informasi yang terjadi harus disampaikan secara objektif. Suatu informasi dikatakan objektif apabila informasi dapat diandalkan sehingga informasi yang disajikan harus berdasarkan pada bukti yang ada.
- 6. Pengungkapan Sepenuhnya (Full Disclousure) Konsep ini menganggap bahwa hal-hal yang berhubungan dengan laporan keuangan harus diungkapkan secara memadai.
- 7. Konsistensi (Consistency)

Konsep ini menghendaki bahwa perusahaan harus menerapkan metode akuntansi yang sama dari suatu periode ke periode lain agar laporan keuangan dapat diperbandingkan.

8. Realisasi (Matching Expense With Revenue)

Prinsip ini mempertemukan pendapatan periode berjalan dengan beban periode berjalan untuk mengetahui berapa besar laba-rugi periode berjalan.

# 2.1.3 Persamaan Dasar Akuntansi

Persamaan akuntansi mencatat transaksi-transaksi bisnis dalam cara yang logis dan teratur yang memperlihatkan pengaruhnya terhadap aset, liabilitas, dan ekuitas.

1. Aset

Menurut Sumarsan (2018) Aset (asset) merupakan sumber daya yang

dikuasai oleh perusahaan. Aset terdiri dari aset berwujud dan aset tidak berwujud. Aset berwujud adalah aset yang memiliki fisik dan yang dapat dilihat dengan mata, seperti komputer, mesin, uang tunai, atau persediaan barang dagangan. Aset tidak berbentuk fisik atau tidak berwujud, namun memiliki klaim legal ataupun hak, seperti hak paten, hak franchise. Dari segi waktu, aset dibagi menjadi aset lancar dan aset tetap. Aset lancar adalah aset perusahaan yang dapat dikonversi menjadi kas dalam jangka waktu kurang dari 12 bulan atau 1 tahun. Sedangkan aset tetap perusahaan adalah aset yang dibeli oleh perusahaan dengan harga yang relatif tinggi dan diperuntukkan memperlancar operasional perusahaan.

### 2. Liabilitas

Menurut Sumarsan (2018) Liabilitas merupakan hutang perusahaan masa kini yang timbul dari peristiwa masa silam. Sebuah perkiraan liabilitas akan meningkat pada saat kreditur memberikan uang atau dana kepada sebuah organisasi, dan menurun pada saat organisasi membayar atau melunasi jumlah tersebut kepada kreditur.

#### 3. Ekuitas Pemilik

Menurut Sumarsan (2018) Ekuitas (equity) adalah hak residual atas aset perusahaan setelah dikurangi semua liabilitas. Ekuitas pemilik (owner equity) menunjukkan klaim pemilik terhadap aset perusahaan. Karena klaim kreditur mempunya prioritas legal lebih tinggi ketimbang klaim pemilik, ekuitas pemilik merupakan jumlah residu.

#### Ekuitas Pemilik = Aset - Liabilitas

Kenaikan ekuitas pemilik di dalam sebuah perusahaan berasal dari dua sumber, yaitu adanya tambahan investasi oleh pemilik dan adanya pendapatan dari kegiatan-kegiatan usaha. Penurunan ekuitas pemilik disebabkan oleh dua sumber, yaitu adanya penarikan kas atau aset lainnya oleh pemilik dan terjadi kerugian dari kegiatan usaha.

## 2.1.4 Jurnal

Menurut Rusdi & Budiono (2016), "Jurnal adalah catatan akuntansi yang pertama kali dibuat yang gunanya untuk melakukan pencatatan seluruh transaksi berdasarkan bukti-bukti transaksi, mengklasifikasikan, dan meringkas data keuangan serta data-data lainnya dalam bentuk dua kolom". Ada empat jurnal khusus menurut Bahri (2016:340), yaitu:

- 1. Jurnal pembelian (purchases journal) yaitu berfungsi untuk mencatat segala pembelian secara kredit. Contoh:
	- a. Pembelian barang dagang secara kredit.
	- b. Pembelian perlengkapan kantor.
	- c. Pembelian peralatan kantor.
- 2. Jurnal pengeluaran kas (cash payment journal) berfungsi untuk mencatat seluruh transaksi pengeluaran kas. Contoh:
	- a. Pembelian barang dagang secara tunai.
	- b. Pembelian perlengkapan kantor dan peralatan kantor secara tunai.
	- c. Pembayaran beban listrik, air, telepon, dan lain-lain.
- 3. Jurnal penjualan (sales journal) yaitu berfungsi untuk mencatat seluruh

penjualan secara kredit.

- 4. Jurnal penerimaan kas (cash receipt journal) yaitu berfungsi untuk mencatat seluruh transaksi penerimaan kas. Contoh:
	- a. Hasil penjualan tunai.
	- b. Penerimaan piutang usaha.
	- c. Penerimaan pendapatan bunga.

Transaksi-transaksi lainnya yang tidak dapat ditampung pada keempat jurnal khusus diatas, dicatat didalam jurnal umum (general journal).

## 2.2 Laporan Keuangan

Laporan keuangan adalah bagian dari proses pelaporan keuangan yang lengkap biasanya meliputi neraca, laporan laba rugi, laporan perubahan posisi keuangan yang dapat disajikan dalam berbagai cara seperti misalnya: sebagai laporan arus kas, atau laporan arus dana, catatan dan laporan lain serta materi penjelasan yang merupakan bagian integral dari laporan keuangan. Laporan keuangan merupakan suatu penyajian terstruktur dari posisi keuangan dan kinerja keuangan suatu entitas (IAI, 2020). Dalam memenuhi tujuannya laporan keuangan juga menunjukkan pertanggungjawaban manajemen atas sumber daya yang dipercayakan.

# 2.2.1 Jenis-jenis Laporan Keuangan

Menurut SAK EMKM laporan keuangan yang wajib disusun adalah sebagai berikut:

1. Laporan Posisi Keuangan

Laporan keuangan yang menyajikan informasi tentang aset, liabilitas, dan ekuitas entitas pada setiap akhir periode pelaporan. Pos-pos yang mencakup laporan posisi keuangan adalah sebagai berikut: kas dan setara kas, piutang, persediaan, aset tetap, utang usaha, utang bank, dan ekuitas. SAK EMKM tidak menentukan format atau urutan terhadap akun-akun dalam penyajiannya. Meskipun demikian, penyajian pos-pos aset entitas dapat mengurutkan berdasarkan likuiditas dan pos-pos liabilitas berdasarkan urutan jatuh tempo.

2. Laporan Laba Rugi

Laporan laba rugi menyediakan informasi kinerja keuangan entitas yang terdiri dari informasi mengenai penghasilan dan beban selama periode pelaporannya. Menurut SAK EMKM 2016 (5.1:11), laporan laba rugi merupakan kinerja keuangan entitas untuk suatu periode. Pos-pos yang mencakup laporan laba rugi entitas yaitu pendapatan, beban keuangan, dan beban pajak.

3. Catatan Atas Laporan Keuangan

Menurut SAK EMKM 2016 (6.1:13), catatan atas laporan keuangan memuat suatu pernyataan bahwa laporan keuangan telah disusun sesuai dengan SAK EMKM, ikhtisar kebijakan akuntansi, dan informasi tambahan dan rincian pos tertentu yang menjelaskan transaksi penting dan material sehingga bermanfaat bagi pengguna untuk memahami laporan keuangan. Jenis informasi tambahan dan rincian yang disajikan bergantung pada jenis kegiatan usaha yang dilakukan oleh entitas. Setiap pos dalam

laporan keuangan merujuk silang ke informasi terkait dalam catatan atas laporan keuangan (Aldi Firmansyah, 2018).

# 2.2.3 Laporan Posisi Keuangan

Informasi posisi keuangan yang telah ditujukan untuk pembuatan laporan keuangan yang telah disusun dalam SAK EMKM. Yang meliputi informasi mengenai aset, liabilitas, dan ekuitas entitas pada periode tertentu yang disajikan dalam laporan ini. Berikut penjelasan bagian laporan posisi keuangan dalam SAK EMKM.

- 1. Aset merupakan sumber daya yang dikuasai oleh entitas sebagai akibat dari peristiwa masa lalu dan yang dari mana manfaat ekonomi di masa depan diharapkan akan diperoleh oleh entitas. Aset sendiri terbagi menjadi dua macam yaitu aset yang memiliki wujud dan aset tidak memiliki wujud (tak berwujud).
- 2. Liabilitas merupakan kewajiban yang timbul dari peristiwa masa lalu, yang penyelesaiannya melibatkan pembayaran kas, penyerahan aset selain kas, pemberian jasa, dan/atau penggantian kewajiban tersebut dengan kewajiban lain.
- 3. Ekuitas adalah hak residual atas aset entitas ssetelah dikurangi seluruh liabilitasnya.

Dalam SAK EMKM Bab 4 dijelaskan bahwa Laporan Posisi Keuangan pada umumnya mencakup akun-akun berikut ini:

- 1. Kas dan Setara Kas;
- 2. Piutang;
- 3. Persediaan;
- 4. Aset Tetap;
- 5. Utang Usaha;
- 6. Utang Bank;
- 7. Ekuitas

SAK EMKM tidak menentukan format atau urutan terhadap akun-akun yang disajikan. Meskipun demikian, entitas dapat menyajikan akun-akun aset berdasarkan urutan likuiditas dan akun-akun liabilitas berdasarkan urutan jatuh tempo. Entitas dapat menyajikan aset lancar dan aset tidak lancar serta liabilitas jangka pendek dan liabilitas jangka panjang secara terpisah di dalam laporan posisi keuangan.

### 2.2.6 Laporan Laba Rugi

Laporan laba rugi EMKM yang meliputi informasi tentang pendapatan, beban keuangan serta beban pajak pada suatu entitas. Dimana sesuai dengan SAK EMKM, laporan laba rugi memasukkan kedalam akun semua penghasilan dan beban yang harus diakui dalam suatu periode. Laporan Laba Rugi menyajikan informasi kinerja keuangan entitas yang mencakup Penghasilan dan Beban.

Penghasilan (income) adalah kenaikan manfaat ekonomi selama periode pelaporan dalam bentuk arus kas masuk atau kenaikan aset, atau penurunan liabilitas yang mengakibatkan kenaikan ekuitas yang tidak berasal dari kontribusi penanam modal. Beban (expenses) adalah penurunan manfaat ekonomi selama periode pelaporan dalam bentuk arus kas keluar atau penurunan aset, atau kenaikan liabilitas yang mengakibatkan penurunan ekuitas yang tidak disebabkan oleh distribusi kepada penanam modal. Penghasilan (income) meliputi pendapatan (revenues) dan keuntungan (gains).

- 1. Pendapatan adalah penghasilan yang timbul dalam pelaksanaan aktivitas entitas yang normal, yang dikenal dengan berbagai sebutan, misalnya: penjualan, imbalan, bunga, dividen, royalti, dan sewa.
- 2. Keuntungan mencerminkan akun lain yang memenuhi definisi penghasilan namun tidak termasuk dalam kategori pendapatan, misalnya: keuntungan dari pelepasan aset

Beban mencakup beban yang timbul dalam pelaksanaan aktivitas entitas yang normal dan kerugian.

- 1. Beban yang timbul dalam pelaksanaan aktivitas entitas yang normal meliputi, misalnya, beban pokok penjualan, upah, dan penyusutan.
- 2. Kerugian mencerminkan akun lain yang memenuhi definisi beban namun tidak termasuk dalam kategori beban yang timbul dari pelaksanaan aktivitas entitas yang normal, misalnya: kerugian dari pelepasan aset

# 2.2.7 Catatan atas Laporan Keuangan

Merupakan catatan tambahan informasi yang ditambahkan, berisikan penjelasan yang tidak diungkapkan dalam komponen laporan keuangan sebelumnya. Catatan atas laporan keuangan yang disusun SAK EMKM harus berisi tentang:

1. Pernyataan bahwa laporan keuangan telah disusun sesuai dengan SAK EMKM,

- 2. Ikhtisar kebijakan akuntansi
- 3. Informasi tambahan dan rincian akun tertentu yang dapat menjelaskan transaksi penting dan material sehingga dapat bermanfaat bagi pengguna laporan keuangan untuk dipahami.

Setiap catatan atas laporan keuangan menyajikan data secara sistematis. Setiap akun yang terdapat catatan atas dalam laporan keuangan menyudut ke informasi agar mendapatkan informasi yang tepat, akurat, serta relevan.

### 2.3 Komputerisasi Akuntansi

### 2.4.1 Definisi

Komputerisasi Akuntansi adalah sebuah sistem akuntansi dimana komputer sebagai teknologi untuk menjalankan aplikasi yang digunakan dalam mengelolah transaksi akuntansi dan sekaligus untuk menghasilkan laporan keuangan dalam sebuah perusahaan. Semakin berkembangnya teknologi dalam dunia industri saat ini menyebabkan sebuah pelaku usaha dituntut untuk menggunakan teknologi sebagai penujang utama dari perkejaannya. Menurut Krismiaji dalam (Istiana & Ariyati, 2017), "Sistem informasi akuntansi adalah sebuah sistem yang memproses data dan transaksi guna menghasilkan informasi yang bermanfaat untuk merencanakan, mengendalikan, dan mengoperasikan bisnis". SIA mempunyai fungsi penting dalam sebuah perusahaan diantaranya adalah pertama untuk mengumpulkan dan menyimpan data tentang sebuah aktifitas dan juga transaksi, kedua memproses data menjadi sebuah informasi yang dapat digunakan dalam proses pengambilan keputusan dan yang ketiga untuk melakukan asset diperusahaan secara tepat.

#### 2.4.2 Software Akuntansi

Software merupakan seperangkat program atau prosedur yang terkait dengan system. Banyak jenis-jenis aplikasi/software yang digunakan untuk akuntansi, berikut ini beberapa aplikasi program/software akuntansi :

- 1. KRISHAND
- 2. ACCURATE V3 Standard
- 3. K-Sistem Indonesia
- 4. SAGE ACCPAC ERP
- 5. MYOB Accounting
- 6. Microsoft Office Excel
- 7. DacEasy Accounting (DEA)
- 8. Payroll
- 9. Simply acconting
- 10. Peachtree
- 11. Zahir Accounting
- 12. Cash Register
- 13. NetLedger
- 14. LedgerPlus

Dari banyaknya aplikasi diatas MYOB Accounting merupakan salah satu software yang umum dan cukup populer digunakan di Indonesia. Software ini juga biasanya digunakan oleh sekolah untuk mengajar pelajaran sistem informasi akuntansi (SIA).

# 2.4 MYOB (Mind Your Own Business) Accounting v18

Mind Your Own Business Accounting (MYOB Accounting) merupakan aplikasi ini ternyata baru pertama kali dikembangkan pada tahun 1991 oleh MYOB Limited Australia pada tahun 1991. Saat ini, perkembangan dari MYOB

pun telah mengalami perkembangan, sehingga sudah beredar di beberapa negara besar, seperti Amerika, Kanada, Inggris, Selandia Baru, dan beberapa negara Asia. Selain itu, banyak juga perusahaan yang memanfaatkan fitur multi mata uang dan multi pengguna dari MYOB. Walaupun aplikasi ini memang dikembangkan di Australia, tapi MYOB mempunyai berbagai versi tersendiri untuk setiap negara di benua Asia.

MYOB Accounting merupakan sebuah software Accounting yang dibuat secara terpadu (*Integrated Software*) yang dapat digunakan untuk mengkomputerisasi proses akuntansi bisnis. MYOB Accounting mengintegrasi keseluruhan proses akuntansi mulai dari jurnal, pemindah bukuan (posting) ke perkiraan (account), laporan keuangan, hingga analisi bisnis ke dalam satu program. MYOB Accounting v18 adalah versi terbaru dari program aplikasi akuntansi populer yang digunakan untuk menyelesaikan pekerjaan pembukuan secara otomatis, lengkap, cepat dan akurat. MYOB Accounting v18 terkenal dengan kemudahannya, sehingga pengguna awam pun dapat menguasai langkah pengoperasiannya secara cepat. (Sukartini, 2020).

## 2.4.1 Kelebihan MYOB Accounting v18

MYOB Accounting v18 merupakan salah satu aplikasi bisnis popular dan banyak dipakai oleh perusahaanperusahaan kecil hingga menengah di berbagai Negara aplikasi sejenis. Banyak kelebihan yang dimiliki MYOB Accounting v18 antara lain:

a. Mudah digunakan. Program MYOB Accounting v18 ini mudah dimengerti oleh seorang pemula yang hanya memiliki pengetahuan terbatas mengenai komputer dan akuntansi. Selain itu program MYOB Accounting v18 ini mudah untuk dioperasikan dan dapat diterapkan pada berbagai jenis usaha.

- b. Dapat menyajikan laporan keuangan secara otomatis, lengkap dan akurat kapanpun diperlukan karena program ini terdiri dari berbagai jenis laporan keuangan yang dibuat secara otomatis seperti neraca saldo, laporan laba rugi, laporan pembelian dan penjualan, dan sebagainya.
- c. Sistem keamanan yang terjamin karena dilengkapi dengan adanya akses keamanan seperti password.
- d. Mempunyai kemampuan export data ke program Microsoft Excel maupun Microsoft Word, sehingga laporannya dapat dicetak melalui programprogram tersebut. Bahkan dapat disimpan dalam bentuk PDF maupun Text File.
- e. Mampu menampilkan data secara cepat dan mudah, dilengkapi dengan fasilitas audit trail maupun transaction trail untuk menampilkan data secara cepat dan mudah pada layar komputer atau dicetak ke printer.

### 2.4.2 Kekurangan MYOB Accounting v18

Selain berbagai kelebihannya, ternyata MYOB juga memiliki kekurangan diantaranya sebagai berikut:

a. Tidak Ada Fitur Pelaporan Perpajakan Indonesia

Karena aplikasi ini dikembangkan di Australia, maka beberapa fitur di dalamnya masih menerapkan gaya dari negara tersebut, termasuk dalam urusan pajak. Sehingga, bila ingin menghitung pajak yang berlaku di Indonesia, harus menggunakan aplikasi pajak lainnya.

b. Disediakan Hanya dalam Bahasa Inggris

Walaupun aplikasi MYOB sudah dilengkapi dengan fitur multi bahasa, tapi bahasa yang bisa digunakan hanya bahasa inggris saja. Walaupun hal ini tidak begitu penting, namun terkadang ada beberapa pengguna yang merasa kebingungan terkait adanya perbedaan istilah bahasa Inggris dan bahasa Indonesia.

c. Tidak Mendukung Multi Currency

MYOB juga ternyata tidak memberikan dukungan multi mata uang atau multi currency, sehingga Anda harus melakukan konversi mata uang terlebih dulu sebelum melakukan transaksi antar mata uang.

# 2.4.3 Antarmuka MYOB Accounting v18

Langkah pertama penggunaan software akuntansi ini dapat dilakukan dengan membuka aplikasi MYOB Accounting v18 yang sebelumnya telah terinstal pada desktop komputer dengan cara double click atau tekan enter pada icon MYOB seperti gambar berikut :

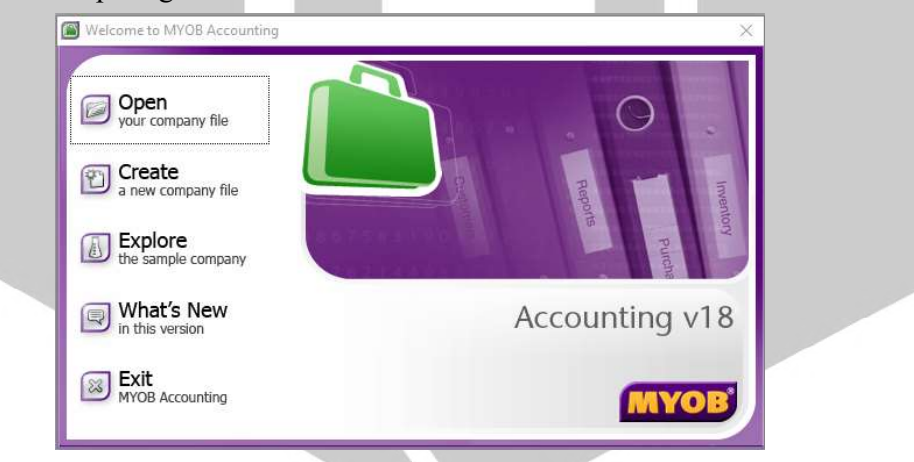

Sumber : madepkulon.perbanas.ac.id

Gambar 2.1 Antarmuka MYOB Accounting v18

Jendela welcome to MYOB Accounting v18 ditampilkan. Terdapat lima menu antarmuka untuk mengakses program MYOB, fungsi dari kelima menu yang terdapat pada gambar 2.1 diatas sebagai berikut:

- 1. Open, digunakan untuk membuka file yang telah dibuat
- 2. Create, untuk membuat file atau data perusahaan yang baru
- 3. Explore, untuk membuka file contoh yang telah disediakan oleh MYOB
- 4. What's New, Digunakan untuk mendapatkan berbagai informasi baru yang belum terdapatpada program MYOB versi sebelumnya.
- 5. Exit, digunakan untuk mengakhiri atau menutup program MYOB Setelah membuka MYOB Accounting v18, Klik tombol Create jika ingin membuat data perusahaan baru dan tampil jendela Introduction Welcome to the MYOB New Company File Assistant. seperti gambar dibawah ini :

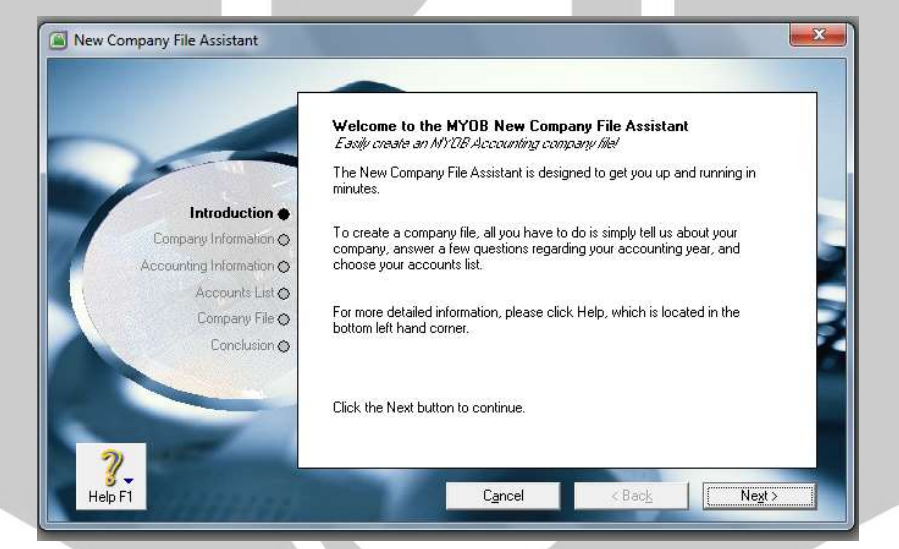

Sumber : madepkulon.perbanas.ac.id

Gambar 2.2 Menu Create MYOB Accounting v18

New Company File Assistant Enter your 12 digit MYOB product Serial Number Serial Number: | Your serial number is located on your registration card and on the back<br>of your CD sleeve. Not required for trial version. Enter Information about your company Introduction @ Company Name: PD. SUBUR Company Information  $\spadesuit$ UEN No.: UEN Type: Business Accounting Information O GST No.: Accounts List O Address: JL. Mendut Barat No. 47 Bandung Company File O Conclusion  $\odot$ Phone Number: 022-4200117 Fax Number: 022-4200117 Email Address: subur@centrin.net Help F1  $\angle$  Bac $\overline{k}$  $C_ \underline{\mathsf{ance}}$  $Next$ Sumber : madepkulon.perbanas.ac.id Gambar 2.3 Tampilan Menu Company Information Setelah selesai klik tombol Next. Jendela Accounting Information

Klik tombol *next* untuk melanjutkan ke tahap pengisian data perusahaan (Company Information), masukan data perusahaan seperti gambar dibawah ini :

ditampilkan, pengguna dapat mengisi periode akuntansi yang akan digunakan perusahaan seperti gambar dibawah ini :

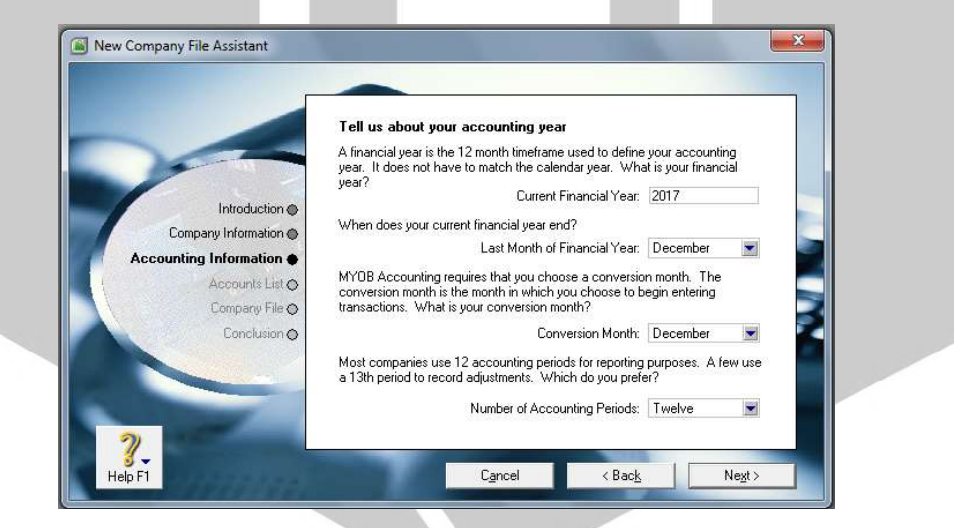

Sumber : madepkulon.perbanas.ac.id

Gambar 2.4 Tampilan Menu Accounting Information

### Keterangan :

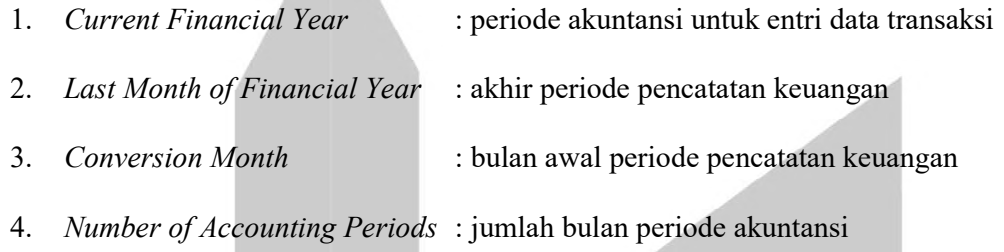

Tampilan yang berisi informasi periode akuntansi sesuai pengaturan yang telah pengguna lakukan sebelumnya. Periksa kembali informasi yang ditampilkan, jika ada kesalahan klik tombol Back untuk memperbaikinya, jika konfirmasi bahwa tahun keuangan sudah benar, klik Next. seperti gambar dibawah ini :

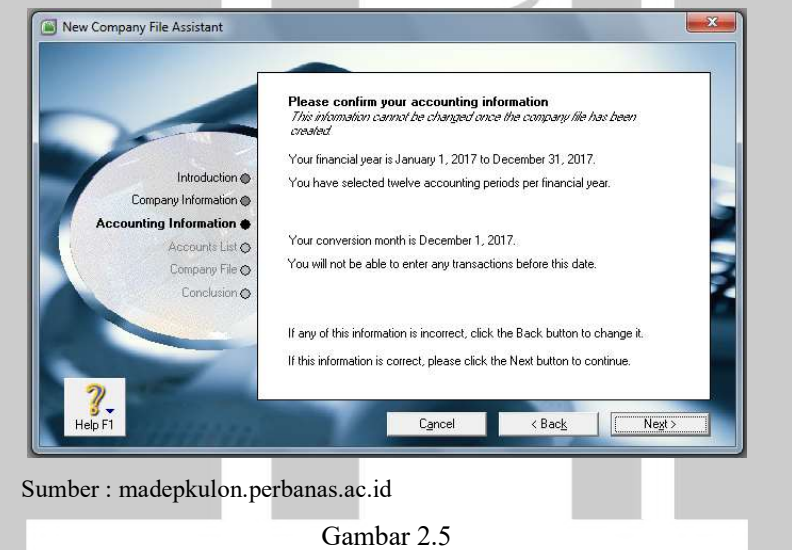

Konfirmasi Accounting Information

Selanjutnya pengguna dapat pilih cara atau metode pembuatan akun yang digunakan. MYOB menyediakan tiga pilihan pembuatan akun seperti gambar dibawah ini :

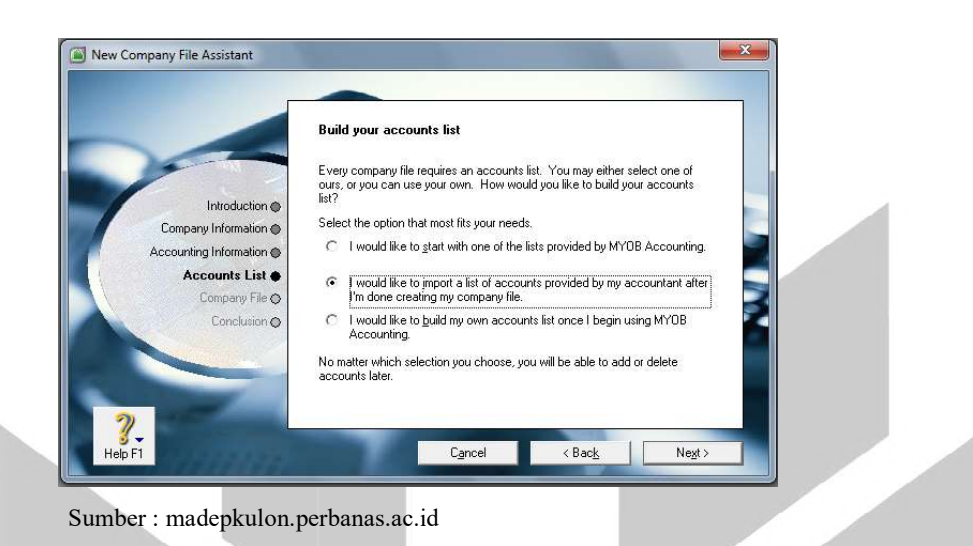

Gambar 2.6 Tampilan Accounts List

# Keterangan :

- 1. I would like to start with one of the list provided by MYOB Accounting, artinya pengguna akan menggunakan daftar akun yang telah disediakan oleh MYOB.
- 2. I would like to import to list of account provided by my accountant after I'm done creating my company file. Artinya pengguna akan mengimpor daftar akun dari file lain.
- 3. I would like build my own account list once begin using MYOB, artinya pengguna akan membuat sendairi daftar akun secara langsung.

Setelah pengguna memilih maka akan Tampil jendela Company File, yang berisi informasi lokasi penyimpanan file data perusahaan yang baru saja dibuat. Untuk mengubah lokasi penyimpanan file klik tombol Change, jika tidak klik tombol Next. seperti gambar dibawah ini :

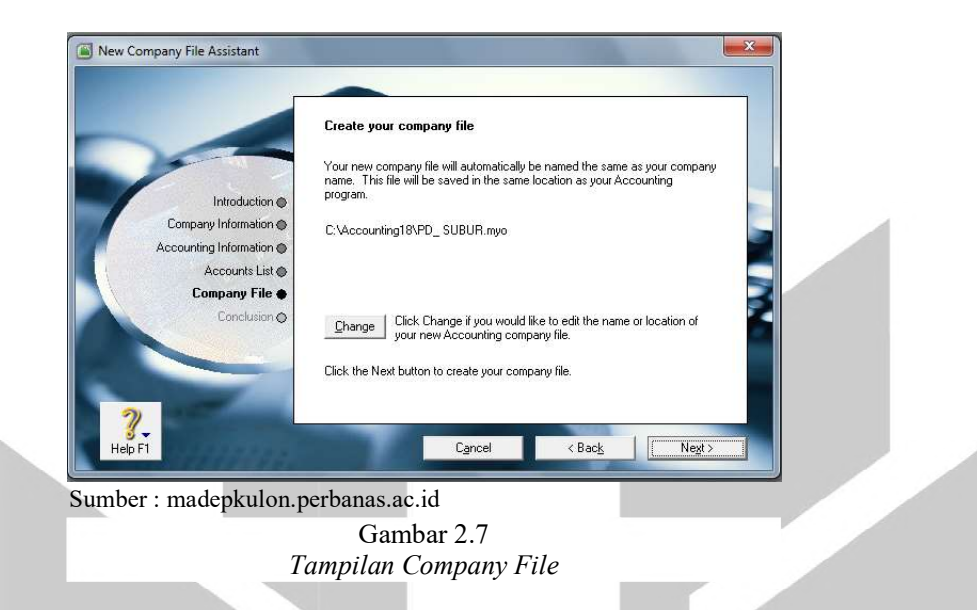

Selanjutnya jika pengguna sudah selesai melakukan beberapa proses diatas, di dalam jendela Conclusion akan tampil informasi Congradulations! Artinya bahwa pembuatan data perusahaan telah sukses maka file data MYOB telah siap digunakan seperti gambar berikut:

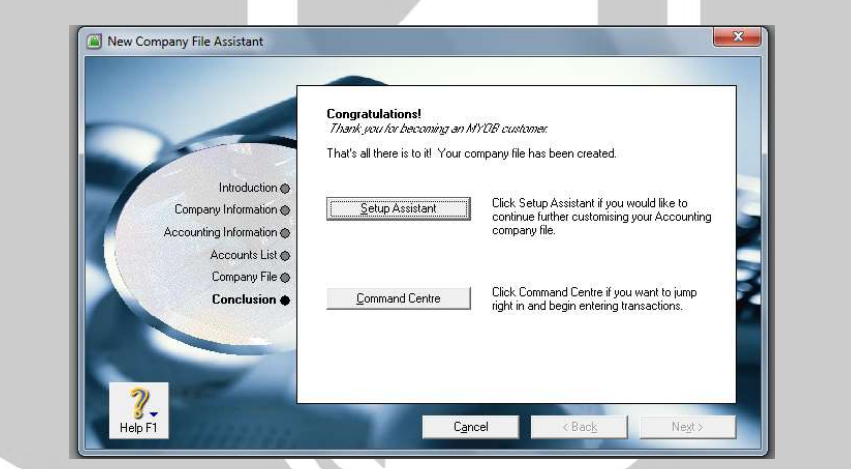

Sumber : madepkulon.perbanas.ac.id

Gambar 2.8 Conclution MYOB Accounting v18

## 2.4.4 Command Centre MYOB Accounting v18

Command Centre merupakan jendela antarmuka utama pada program MYOB Accounting v18. Di dalamnya terdapat menu-menu yang berfungsi untuk mencatat, mengelola, dan mengolah data akuntansi menjadi lebih interaktif dan

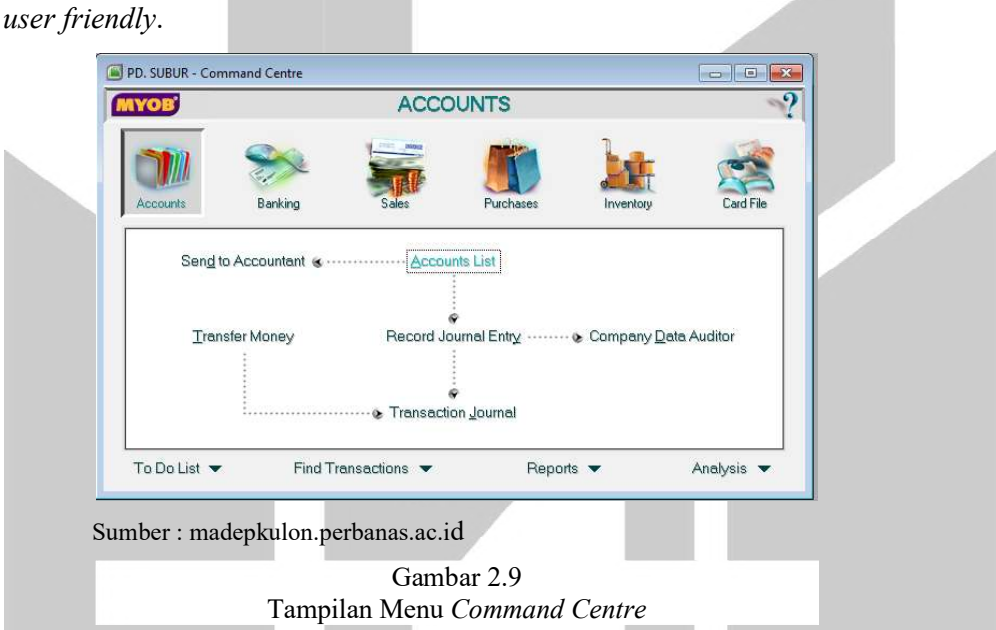

Tampilan awal MYOB Accounting v18 terdiri dari tiga bagian, yaitu:

### a. Menu Utama

Menu ini berisi semua fungsi yang akan digunakan untuk mengelola data akuntansi yang telah dibuat. Semua fungsi pada Command Centre maupun menu panel merupakan bagian dari menu utama.

## b. Modul dan Submodul

Kumpulan modul ini terdapat pada jendela Command Centre yang memiliki fungsi utama dalam mengelola transaksi rutin seperti pembelian, penjualan, pengelolaan persediaan, dan lain-lain.

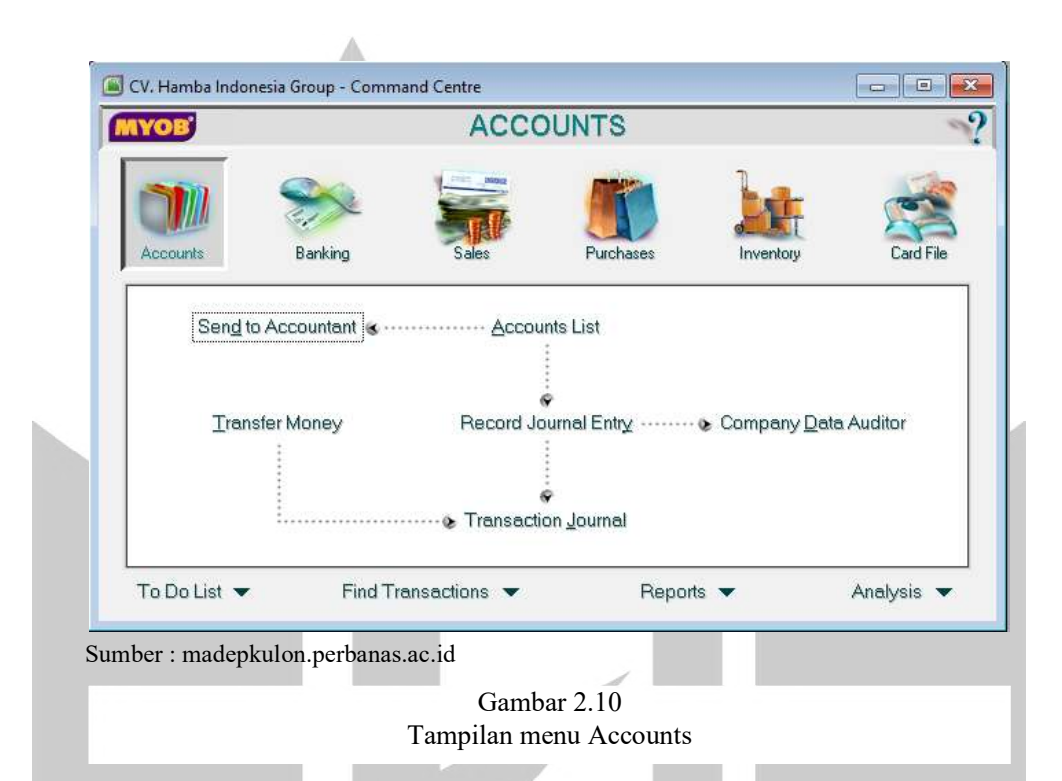

- 1. Account, digunakan untuk membuat daftar akun yang akan digunakan perusahaan, memasukan saldo awal akun serta mencatat transaksi jurnal umum. Modul Accounts mempunyai Command Buttons yakni:
	- a. Account List (daftar akun)
	- b. Record Journal Entry (mencatat jurnal umum)
	- c. Transaction Journal (jurnal transaksi)
	- d. Transfer Money (pemindahbukuan antar rekening kas/bank)
	- e. Send to Accountant (mengirimkan neraca saldo ke akuntan)
	- f. Company Data Auditor (pemeriksaan data keuangan)

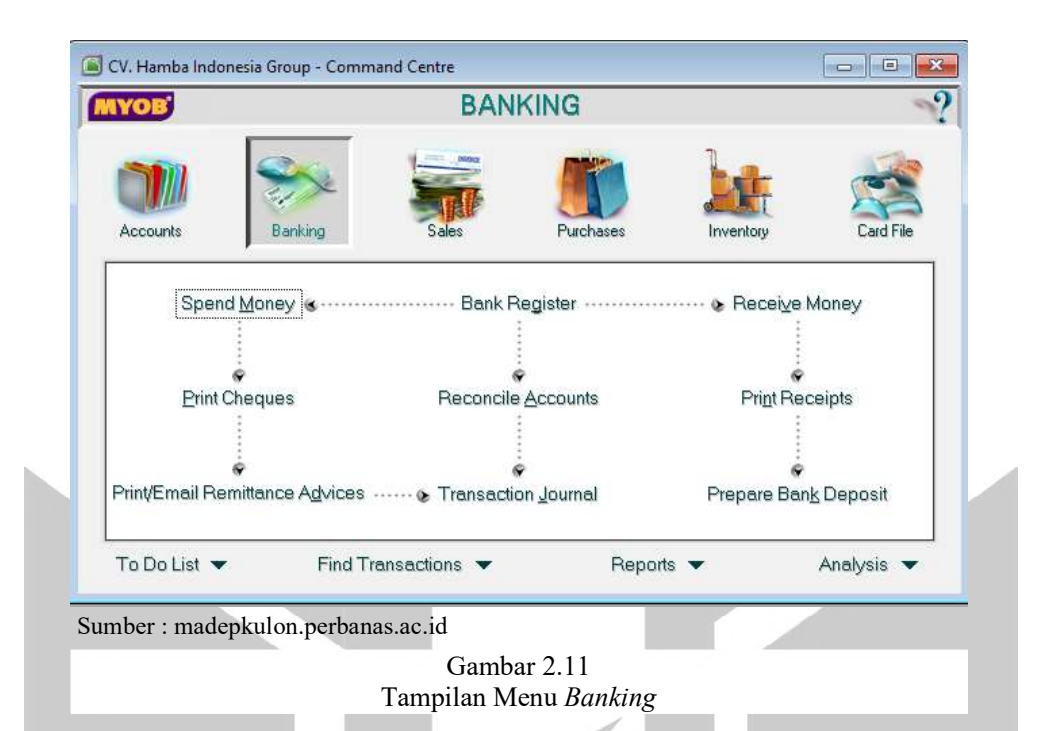

- 2. Banking, untuk mencatat transaksi-transaksi penerimaan kas, pengeluaran kas dan melakukan rekonsiliasi rekening koran bank. Berikut Command Buttons Banking yakni:
	- a. Spend Money

Transaksi yang dicatat dalam menu ini seperti membeli perlengkapan membayar biaya, mengeluarkan cek dari bank untuk keperluanintern maupun ekstern.

b. Print Cheque

Pada modul ini pengguna dapat membuat voucher pengeluaran atau dapatmencetak secara langsung dari komputer.

c. Receive Money

Menu ini digunakan untuk mencatat jenis transaksi penerimaan kas/bank selain dari customer, seperti penerimaan pinjaman uang,

pendapatan bunga dari bank, pengembalian pinjaman dari karyawan, penjualan aktiva selain inventory dan lainnya

d. Prepare Bank Deposit

Menu ini adalah proses pencairan cek dan giro yang diterima dari customer atau card yang lainnya. Menu ini juga bisa digunakan untuk menyiapkan setoran ke bank dari dana belum disetor.

e. Bank Register

Di dalam bank register dapat melihat mutasi setiap bank sekaligus juga langsung dapat memasukkan transaksi lewat menu tersebut. Jika selama ini dibahas adalah selalu memasukkan transaksi dari modul masing-masing, hal itu dapat dilakukan lewat satu menu yaitu Bank Register ini. Pada modul ini dapat langsung melakukan proses Spend Money, Receive Money, Enter Sales, Receive Payment, Enter Purchase dan Pay Bill.

f. Reconcile Account

Berfungsi seperti melakukan rekonsiliasi bank secara manual.

g. Transaction Journal

Segala transaksi yang dicatat dari menu banking ini dapat dilihat pada laporan

h. Print/Email Remittance Advices

Modul ini merupakan fasilitas untuk mencetak permintaan pembayaran untuk paybill, spend money dan pay refund.

# i. Print Receipts

Digunakan untuk mencetak voucher penerimaan

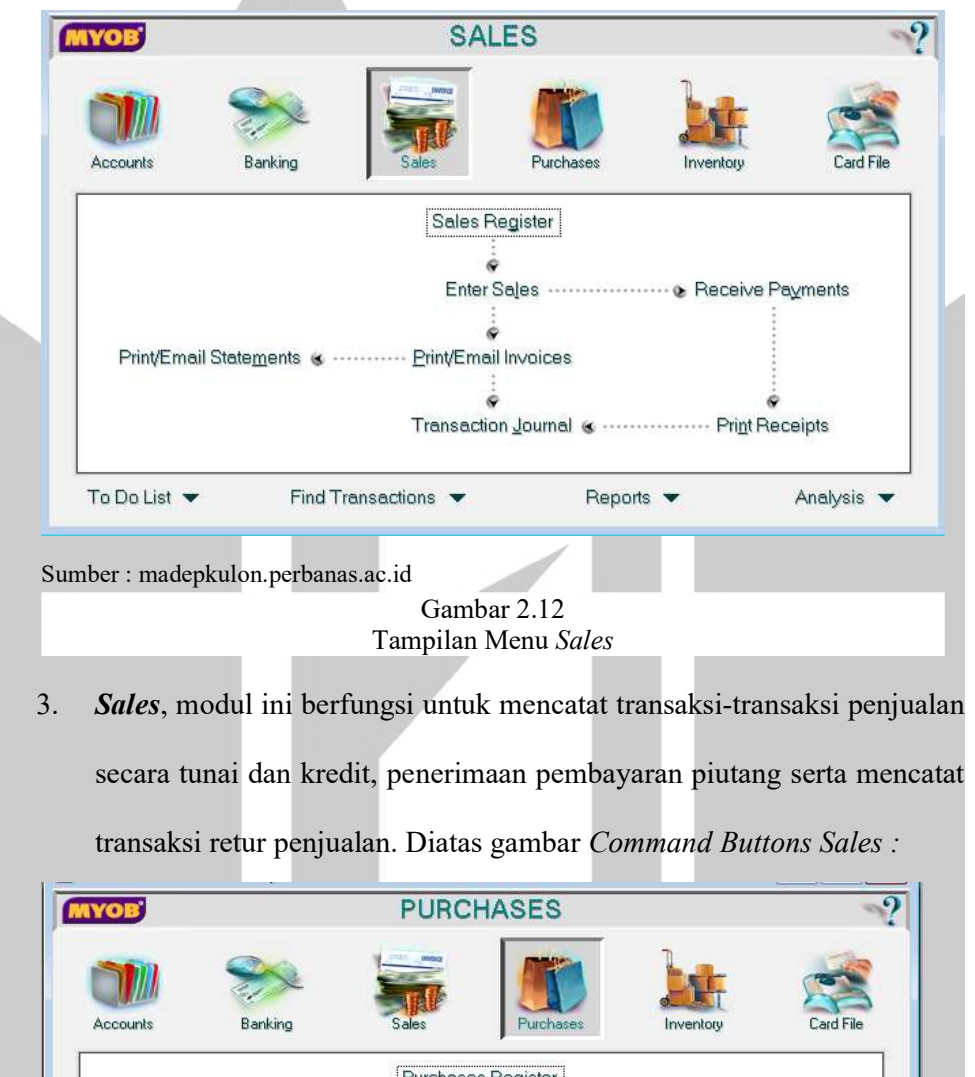

Purchases Register Ġ Enter Purchases  $\bullet$  Pay Bills  $\dot{\hat{\bullet}}$ è Print/Email Purchase Orders Print Cheques  $\dot{\bullet}$  $\dot{\bullet}$ Transaction Journal & ...... Print/Email Remittance Advices To Do List  $\blacktriangleright$ Find Transactions  $\blacktriangleright$ Reports  $\blacktriangleright$ Analysis  $\blacktriangleright$ 

Sumber : madepkulon.perbanas.ac.id

Gambar 2.13 Tampilan Menu Purchases 4. Puchases, digunakan untuk mencatat transaksi-transaksi pembelian secara tunai dan kredit, pembayaran hutang dan mencatat retur pembelian

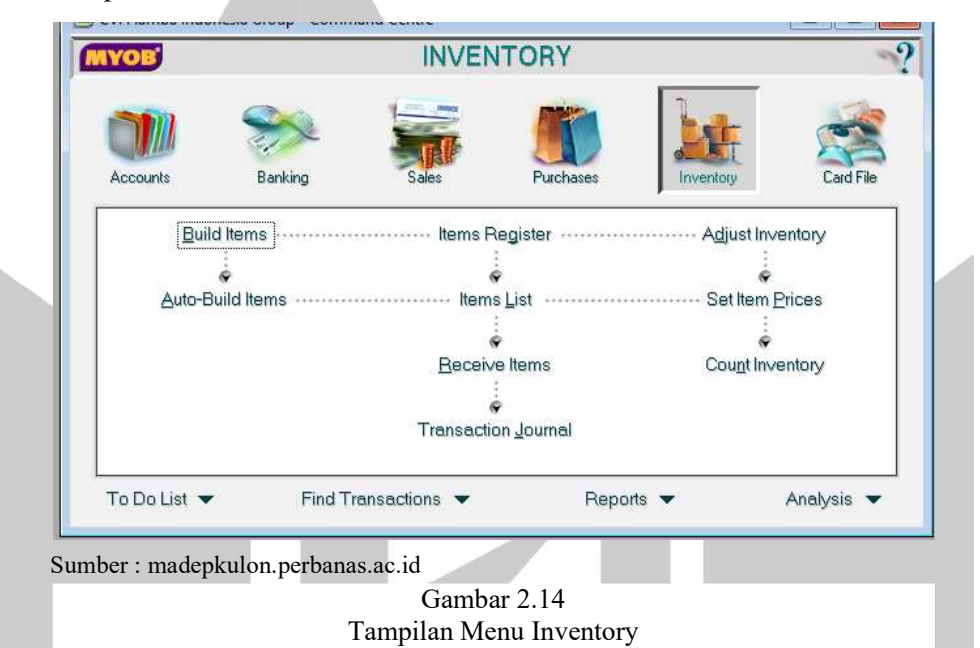

5. Inventory, modul untuk mencatat semua informasi yang berhubungan dengan persediaan barang dagang, menghitung stock fisik persediaan serta melakukan penyesuaian persediaan.

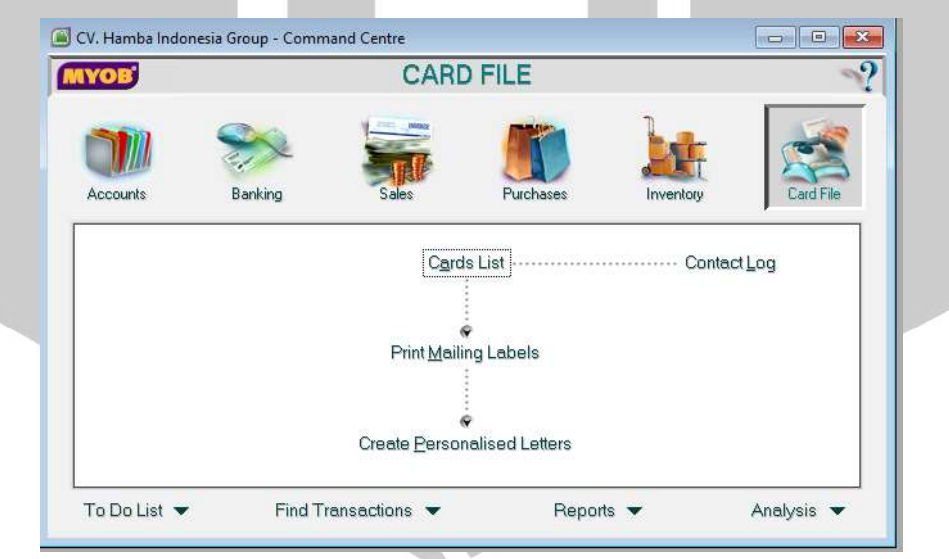

Sumber : madepkulon.perbanas.ac.id

Gambar 2.15 Tampilan Menu Card File 6. Card File, modul untuk mencatat dan menyimpan seluruh data customer, supplier dan karyawan perusahaan.

# c. Menu Panel

Menu panel merupakan bagian dari menu utama yang menampilkan fungsifungsi penting lainnya. Kumpulan menu yang berfungsi untuk menampilkan hasil pengolahan transaksi yang telah di input ke dalam Myob. Terdiri dari 4 menu pilihan yaitu :

# 1. To Do List

Kumpulan daftar perintah untuk transaksi-transaksi yang memerlukan tindak lanjut seperti pencatatan transaksi berulang.

### 2. Find Transaction

Berfungsi untuk melihat ringkasan transaksi yang telah di input pada setiap fungsi seperti Account, Card, Item, Invoice, Bill, Category dan Job.

#### 3. Reports

Berisi daftar laporan yang tersedia di MYOB, seperti laporan laba rugi, neraca, ekuitas, inventory dan lain-lain.

#### 4. Analysis

Option ini digunakan untuk melihat analisis aspek bisnis perusahaan seperti analisa Assets, Liability, Equity dan analisa laporan lainnya.

# 2.4.5 Mengatur Accounts List Perusahaan

Pengguna dapat melakukan penambahan akun atau bahkan melakukan pengurangan akun sesuai dengan kebutuhan perusahaan. Penyesuaian akun dilakukan apabila pengguna menggunakan daftar akun yang sudah disediakan oleh MYOB. menambahkan data yang belum terimport dengan menggunakan cara sebagai berikut :

- 1. Pilih dan klik Accounts. Klik menu Accounts List. Klik New
- 2. Tentukan type rekening dengan mengklik salah satu pilihan : *Header* Account, Detail Accounts, Detail Cheque Accounts
- 3. Klik salah satu kelompok rekening
- 4. Tentukan nomor rekening pada kotak isian Accounts Number
- 5. Klik tombol ok, proses pencatatan selesai

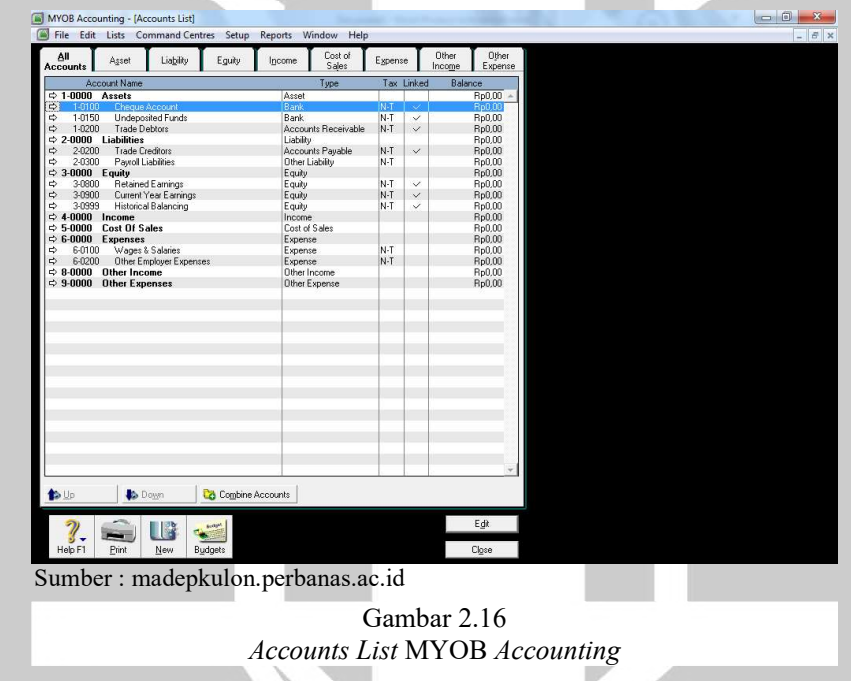

# 2.4.6 Mengatur Linked Accounts

Pengguna perlu untuk melakukan pengaturan terhadap linked accounts di MYOB sebelum melakukan pencatatan transaksi. Linked accounts adalah akun yang saling terhubung dalam transaksi MYOB, untuk itu akun tersebut perlu diatur agar sesuai penempatannya. Terdapat 4 tab linked accounts yang harus

disesuaikan, yaitu linked account tab accounts & banking accounts, sales accounts, purchase accounts, dan payroll accounts. Cara untuk melakukan setting accounts & banking accounts linked account adalah dengan melakukan klik setup > linked account > accounts & banking accounts seperti gambar berikut:

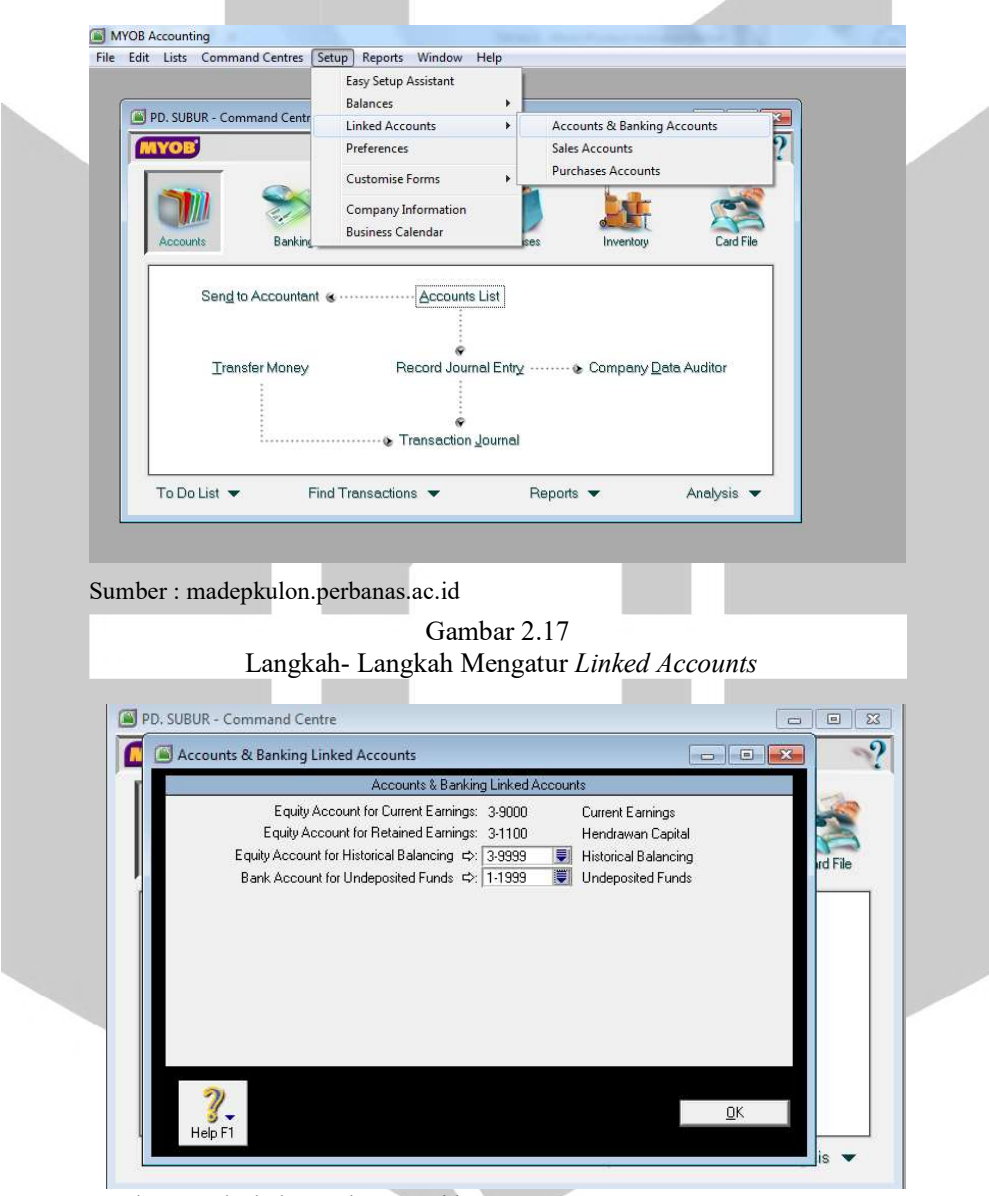

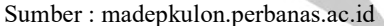

Gambar 2.18 Accounts & Banking Linked Account

Cara untuk melakukan setting sales linked account adalah dengan melakukan klik setup > linked account > sales accounts seperti gambar berikut :

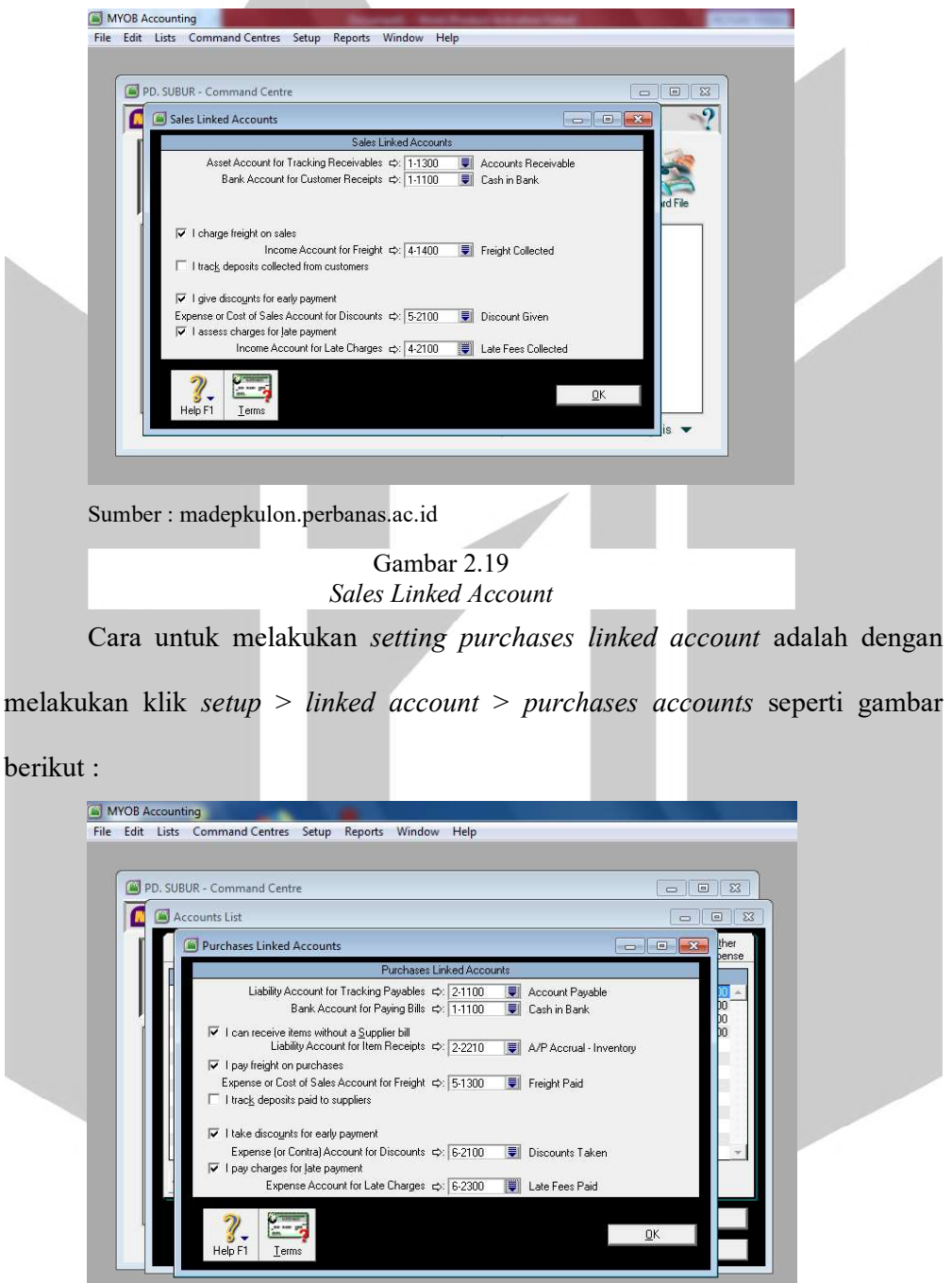

Sumber : madepkulon.perbanas.ac.id

Gambar 2.20 Purchases Linked Accounts

# 2.4.7 Mengatur Tax Code

Aplikasi MYOB ini dikembangkan di Australia, maka beberapa fitur di dalamnya masih menerapkan gaya dari negara tersebut, termasuk dalam urusan pajak. Sehingga, belum dapat menghitung pajak yang berlaku di Indonesia. Tetapi, pengguna dapat mengatur kode pajak tersebut melalui menu list > tax codes seperti gambar berikut:

![](_page_30_Picture_70.jpeg)

# 2.4.8 Membuat Card File

Langkah selanjutnya kartu pelanggan di MYOB Accounting v18 adalah dengan melakukan pada jendela Command Center > klik tab card file > card list > new lalu isikan data pelanggan seperti gambar berikut

![](_page_31_Picture_64.jpeg)

# 2.4.9 Memasukkan Saldo Awal

Pengguna dapat melakukan cara selanjutnya yakni memasukkan saldo awal dengan cara klik tab setup > balance lalu pengguna dapat memilih untuk mengisikan account opening balances, job opening balances, customer balances, atau supplier balances seperti gambar dibawah ini :

![](_page_31_Picture_65.jpeg)

Sumber : madepkulon.perbanas.ac.id

Gambar 2.23 Memasukkan Saldo Awal

#### 2.4.10 Mencatat Persediaan Barang

Pengguna dapat melakukan pencatatan persediaan barang dengan cara klik  $tab$  inventory  $>$  item list. Langkah selanjutnya, pengguna dapat memasukkan inventory sesuai dengan persediaan yang dimiliki oleh perusahaan. Setelah itu, perusahaan dapat melakukan langkah penyesuaian persediaan dengan cara klik tab  $inventory$  > *adjust inventory* seperti gambar berikut:

![](_page_32_Figure_2.jpeg)

Tampilan Item List

#### 2.4.11 Mencetak Report Laporan Keuangan

Langkah terakhir dari pencatatan transaksi keuangan menggunakan MYOB adalah *printout* atau melakukan pencetakan laporan keuangan perusahaan (Atmoko, 2020: 144). MYOB akan menghasilkan laporan keuangan secara otomatis sesuai dengan transaksi yang sebelum nya di-input oleh pengguna. Untuk melakukan printout laporan keuangan pengguna dapat melakukan klik pada tab report, kemudian pengguna dapat memilih ingin mencetak laporan keuangan pada tab accounts, banking, sales, purchase,inventory, card file, atau custom seperti gambar dibawah ini:

![](_page_33_Picture_31.jpeg)